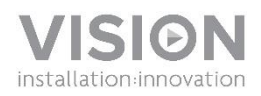

### **FREESPACE BEDIENUNGSANLEITUNG**

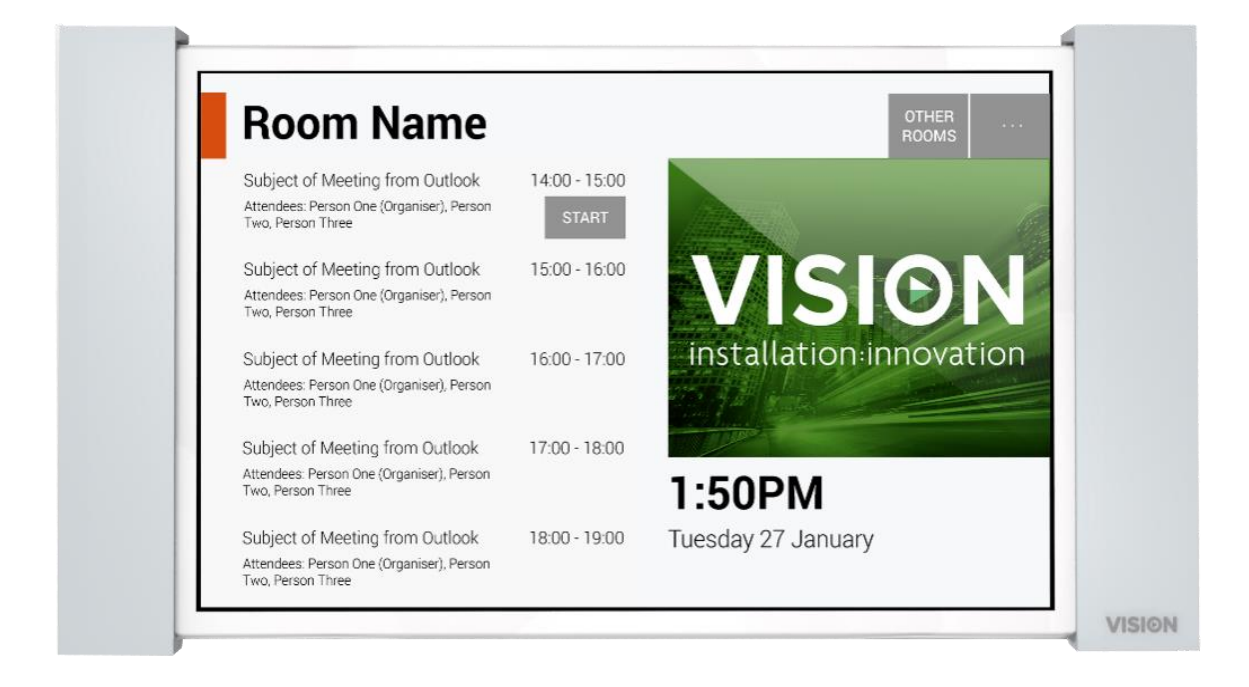

#### **KONFORMITÄTSERKLÄRUNG**

Falls zutreffend sind Vision-Produkte zertifiziert und entsprechen allen bekannten lokalen Vorschriften der Normen für "CB-Zertifizierung". Vision verpflichtet sich sicherzustellen, dass alle Produkte mit allen anwendbaren Zertifizierungsnormen für den Verkauf in der EU und anderen teilnehmenden Ländern in vollem Umfang übereinstimmen.

Das in dieser Bedienungsanleitung beschriebene Produkt erfüllt die Anforderungen von RoHS (EU-Richtlinie 2002/95/EC) und WEEE (EU-Richtlinie 2002/96/EC). Dieses Produkt ist nach Ende der Nutzungsdauer zum Zwecke des Recycling an die Verkaufsstelle oder zu einer anderen Sammelstelle zurückzubringen.

#### **WARNHINWEISE**

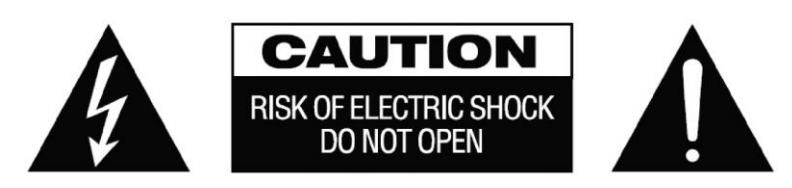

VORSICHT: UM STROMSCHLÄGE ZU VERMEIDEN, GEHÄUSE (ODER RÜCKSEITE) NICHT ÖFFNEN. ENTHÄLT KEINE VOM BENUTZER ZU WARTENDEN TEILE IM INNEREN DES GERÄTS. WARTUNG NUR DURCH QUALIFIZIERTES FACHPERSONAL DURCHFÜHREN LASSEN.

Der Blitz mit dem Pfeilkopf im gleichseitigen Dreieck soll den Benutzer auf "gefährliche Spannung" durch nicht isolierte Teile im Gehäuseinneren hinweisen. Diese kann so hoch sein, dass die Gefahr eines Stromschlags besteht.

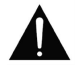

Das Ausrufezeichen im gleichseitigen Dreieck soll den Benutzer auf wichtige Bedienungs- und Wartungsanweisungen in der dem Gerät beiliegenden Bedienungsanleitung aufmerksam machen.

ACHTUNG: UM EINEN BRAND ODER EINEN STROMSCHLAG ZU VERMEIDEN, SETZEN SIE DAS GERÄT NIEMALS REGEN ODER FEUCHTIGKEIT AUS.

Alle Produkte werden von Vision entwickelt und in die EU importiert. Vision ist eine 100%-ige Tochter der Azlan Logistics Ltd. Das Unternehmen ist in England unter der Registernummer 04625566 eingetragen und hat seinen Sitz an folgender Adresse: Lion House, 4 Pioneer Business Park, Clifton Moor, York, YO30 4GH. WEEE-Registrierung: GD0046SY

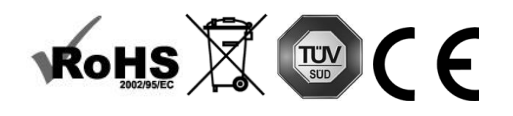

**URSPRUNGSERKLÄRUNG**  Alle Produkte von Vision werden in der Volksrepublik China (VR China) hergestellt.

#### **NUR LANDESÜBLICHE AC-STECKDOSEN VERWENDEN**

Wenn das Gerät an eine Steckdose mit höherer Spannung angeschlossen wird, kann dies einen Brand verursachen.

#### **NETZKABEL VORSICHTIG BEHANDELN**

Ziehen Sie das Netzkabel immer am Stecker aus der Steckdose – niemals am Kabel selbst. Durch Ziehen am Kabel kann selbiges beschädigt werden. Wenn das Gerät für einen längeren Zeitraum nicht verwendet werden soll, die Stromverbindung trennen. Keine Möbel oder andere schwere Objekte auf das Kabel stellen und keine schweren Objekte darauf fallen lassen. Das Netzkabel keinesfalls verknoten. Hierdurch kann das Kabel beschädigt werden; zudem besteht Brandgefahr durch Kurzschluss.

#### **AUFSTELLORT**

Unter folgenden Bedingungen sollte das Produkt nicht verwendet werden:

- An feuchten oder nassen Orten
- An Orten mit direkter Sonneneinstrahlung oder in unmittelbarer Nähe von Heizquellen
- An extrem kalten Orten
- An Orten, an denen das Gerät übermäßigen Vibrationen oder Staub ausgesetzt ist
- An schlecht belüfteten Orten

Dieses Produkt darf nicht mit Wasser in Berührung kommen. KEINE FLÜSSIGKEITEN AUF ODER NEBEN DIESES PRODUKT STELLEN!

#### **UMSETZEN DES PRODUKTS**

Bevor Sie den Standort des Produkts ändern, den Stecker aus der Steckdose ziehen und die Verbindungskabel zu anderen Geräten trennen.

#### **WARNSIGNALE**

Wenn Sie einen ungewöhnlichen Geruch oder Rauch wahrnehmen, das Produkt sofort ausschalten und das Netzkabel aus der Steckdose ziehen. Wenden Sie sich an Ihren Händler oder an Vision.

#### **VERPACKUNG**

Heben Sie das gesamte Verpackungsmaterial auf. Dies ist für den Versand des Geräts im Reparaturfall erforderlich.

HINWEIS: WENN DAS PRODUKT NICHT IN DER ORIGINALVERPACKUNG AN DAS KUNDENDIENSTZENTRUM GESCHICKT WIRD, BESTEHT KEINE GEWÄHRLEISTUNG FÜR TRANSPORTSCHÄDEN.

#### **BESONDERER WARNHINWEIS**

Verwenden Sie dieses Produkt niemals in der Nähe eines Flugzeugs oder einer medizinischen Einrichtung. Dies kann zu Interferenzen führen.

Die Verwendung des Produkts in den folgenden Umgebungen bzw. Situationen kann zu Störungen bei der Ausgabe von Audio und Video führen:

- Installation des Produkts in Betonwänden
- Platzierung des Produkts in der Nähe von Kühlschränken, Mikrowellenherden oder sonstigen metallenen Gegenständen
- Vollgestellte Räume, in denen das kabellose Signal blockiert werden könnte

Dieses Produkt wurde so geprüft und gefertigt, dass es den Sicherheitsbestimmungen der jeweiligen Länder entspricht. Es kann jedoch keine Gewährleistung dafür übernommen werden, dass es unter bestimmten Umständen nicht doch zum Auftreten von Interferenzen kommt. Passen Sie beim Auftreten von Interferenzen die Entfernung zwischen Sender und Empfänger an. Der optimale Abstand vom Sender zum Empfänger liegt zwischen 2 und 7 Metern bei direkter Sichtverbindung.

Dieses Produkt kann bei Drahtlosgeräten, die im Bereich von 5 GHz arbeiten, Interferenzen verursachen. Sollten bei einem 5 GHz-Router Interferenzen auftreten, stellen Sie diesen so ein, dass er nur mit dem 2,4-GHz-Band arbeitet.

#### **ERKLÄRUNG DER "FEDERAL COMMUNICATIONS COMMISSION" (FCC) ZU INTERFERENZEN**

Dieses Gerät wurde getestet und hält die Grenzwerte für ein digitales Gerät der Klasse B gemäß Abschnitt 15 der FCC-Vorschriften ein. Durch dieses Gerät werden Hochfrequenzwellen erzeugt, verwendet und ausgestrahlt. In extremen Fällen kann dies zu schweren Störungen der Funk- und Radiokommunikation führen. Gehen Sie in einem solchen Fall wie folgt vor:

Setzen Sie die Empfangsantenne um.

- Vergrößern Sie den Abstand zwischen dem Gerät und dem Empfänger.
- Schließen Sie das Gerät an einen anderen Stromkreis an.

#### **ERKLÄRUNG ZUR STRAHLENBELASTUNG**

Dieses Gerät entspricht den Grenzwerten für Strahlenbelastung nach IC (Industry Canada), die für eine unkontrollierte Umgebung festgelegt wurden. Dieses Gerät sollte so installiert und betrieben werden, dass ein Mindestabstand von 20 cm zwischen dem Gerät und Ihrem Körper gewährleistet ist.

# EINFÜHRUNG

Dieses Produkt synchronisiert sich mit dem Microsoft Exchange Server-Kalender, um Reservierungen anzuzeigen. Es wird an der Wand außerhalb des buchbaren Raums angebracht, um andere Benutzer darüber zu informieren, ob der Raum belegt oder frei ist.

Es zeigt Buchungsinformationen für alle Räume an und ermöglicht Ihnen, einen Raum von Ihrem Arbeitsplatz aus zu reservieren, ohne sich dorthin begeben zu müssen.

#### WICHTIGE HINWEISE

- Freespace stellt über Wi-Fi eine Verbindung zum Netzwerk her. Aus diesem Grund ist ein starkes WLAN-Signal erforderlich.
- Für die Einrichtung von Freespace sind Exchange Server-Kenntnisse und unter Umständen auch der Zugriff auf Windows PowerShell erforderlich.
- Freespace funktioniert nur mit Exchange Server. Wenn Sie andere Kalenderlösungen verwenden, benötigen Sie eine zwischengeschaltete Synchronisierungssoftware, die "Ressourcen" (Microsofts Bezeichnung für Konferenzräume) synchronisiert.

#### BENUTZER MIT VIELEN RÄUMEN

Wenn Sie über viele Konferenzräume verfügen, können diese mit Exchange gruppiert werden. Beispielsweise nach Stockwerk, Gebäude, Stadt oder Land – je nach Bedarf. Mithilfe von Gruppen können Sie eine große Anzahl an Räumen verwalten. Freespace kann Daten für tausende Räume anzeigen, aber die Synchronisierung der Daten einer großen Anzahl von Räumen verlangsamt den Prozess. Zudem müssen die Benutzer dann durch viele Räume blättern.

Freespace wurde für die Arbeit mit Gruppen optimiert. Microsoft hat zwei Arten von Listen:

- 1. **RAUMLISTEN** [FREESPACE-STANDARD] wurden speziell für Räume entwickelt. Wenn Sie sich anmelden, zeigt Freespace die auszuwählenden Raumliste/n automatisch an.
	- a. Normalerweise nur für Benutzer mit eigenem Server
	- b. Durch einen festgelegten Namen gekennzeichnet
	- c. Berechtigungen:
		- i. Alle Benutzer können alle Raumlisten sehen.
		- ii. Auf dem Freespace Bildschirm für die Raumsuche können Benutzer alle Räume in den Raumlisten sehen, aber wenn sie nicht die Berechtigung zum Anzeigen dieses Raums haben, können sie ihn nicht auswählen.
- 2. **VERTEILERLISTEN** wurden zum Gruppieren nach Ressourcentypen entwickelt.
	- a. Verfügbar für Benutzer, die einen gehosteten oder Exchange Server verwenden oder ihre eigenen Server verwalten.
	- b. Gekennzeichnet durch eine festgelegte E-Mail-Adresse, z. B. uk@visionaudiovisual.com
	- c. Berechtigungen:
		- i. Alle Benutzer können alle Verteilerlisten sehen, aber zum Anzeigen muss die E-Mail-Adresse bekannt sein.
		- ii. Auf dem Freespace Bildschirm für die Raumsuche können Benutzer alle Räume in den Raumlisten sehen, aber wenn sie nicht die Berechtigung zum Anzeigen dieses Raums haben, können sie ihn nicht auswählen.

### EXCHANGE-VORBEREITUNG

#### ANWENDER ERSTELLEN

Freespace muss sich zum Lesen und Schreiben beim Server anmelden. Sie können ein und dasselbe Login für mehrere Geräte verwenden.

#### Option 1 – ein vorhandenes Konto verwenden

Sie können ein vorhandenes Login für eine Person verwenden, die bereits ein Outlook-Konto hat. Sie benötigen den Benutzernamen (normalerweise die E-Mail-Adresse) und das Kennwort, mit dem sich diese Person bei Outlook anmeldet. Stellen Sie sicher, dass der Benutzer die Berechtigung zum Buchen von Konferenzräumen hat.

Diese Option wird nicht empfohlen. Auf dem Gerät gebuchte Konferenzen werden als von diesem Benutzer gebucht angezeigt. Diese Option eignet sich für Benutzer mit einer kleinen Anzahl an Freespace Geräten und mit geringen Exchange Server-Kenntnissen.

#### Option 2 – ein neues Benutzerkonto erstellen

Geben Sie diesem Benutzer einen generischen Namen, z. B. [konferenzraeume@visionaudiovisual.com.](mailto:meetingrooms@visionaudiovisual.com) Stellen Sie sicher, dass der neue Benutzer die Berechtigung zum Buchen der benötigten Konferenzräume hat.

Verwenden Sie dieses Konto, um alle Freespace Geräte anzumelden, oder erstellen Sie unterschiedliche Konten für verschiedene Bereiche, sodass etwa Benutzer im Londoner Büro keine Räume im Berliner Büro buchen können.

Befolgen Sie die standardmäßige Exchange Server-Vorgehensweise zum Einrichten von "Ressourcen" (Microsofts Name für Konferenzräume).

#### Option 1 – Verwendung mit Hosted Server-Dienst

Viele Internetdienstanbieter bieten Hosted Exchange an, eine sehr kostengünstige Möglichkeit, Exchange zu nutzen. Im Folgenden sehen Sie ein Beispiel für die Erstellung von Räumen auf einem gehosteten Dienst, der Parallels verwendet. Ihre Anwendung kann hiervon abweichen.

Schritt 1: [Optional] Wenn Sie viele Räume, Bereiche oder Standorte haben, empfehlen wir die Verwendung von Verteilerlisten. Mit Listen können Sie Räume nach Standorten gruppieren. Das erleichtert die Verwendung von Freespace: Den Benutzern werden nur Räume in ihrer Nähe angezeigt und die Aktualisierung von Freespace erfolgt schneller, weil nur die Daten für die nahegelegenen Räume synchronisiert werden.

Melden Sie sich auf der Host-Website an. Exchange > Verteilerliste. Erstellen Sie eine neue Verteilerliste.

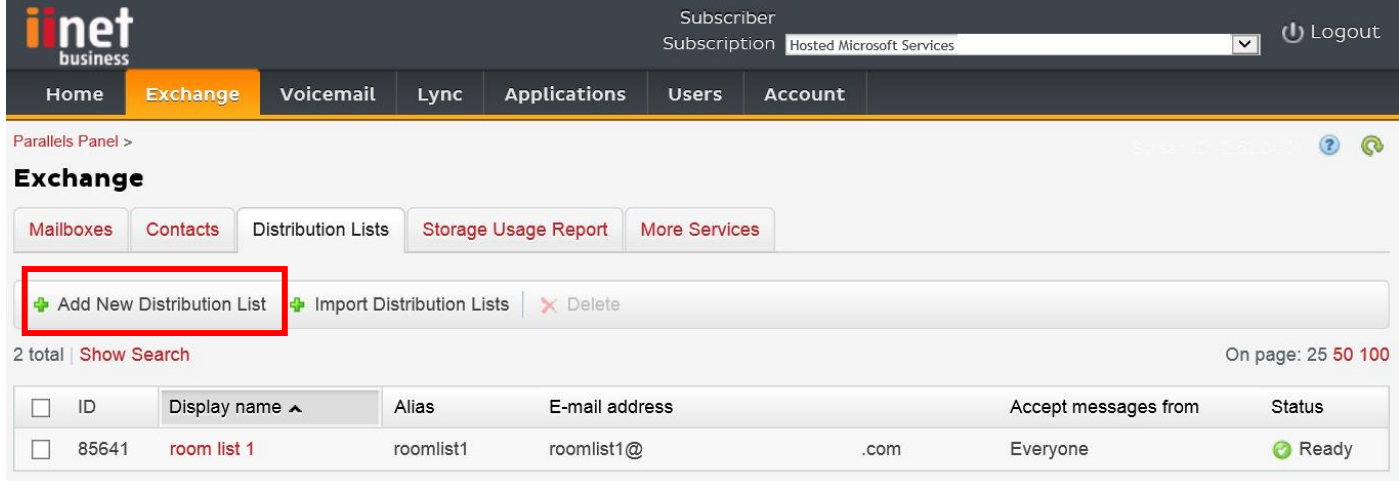

#### Schritt 2: Gehen Sie zu Exchange > Weitere Dienste > Ressourcen-Postfächer

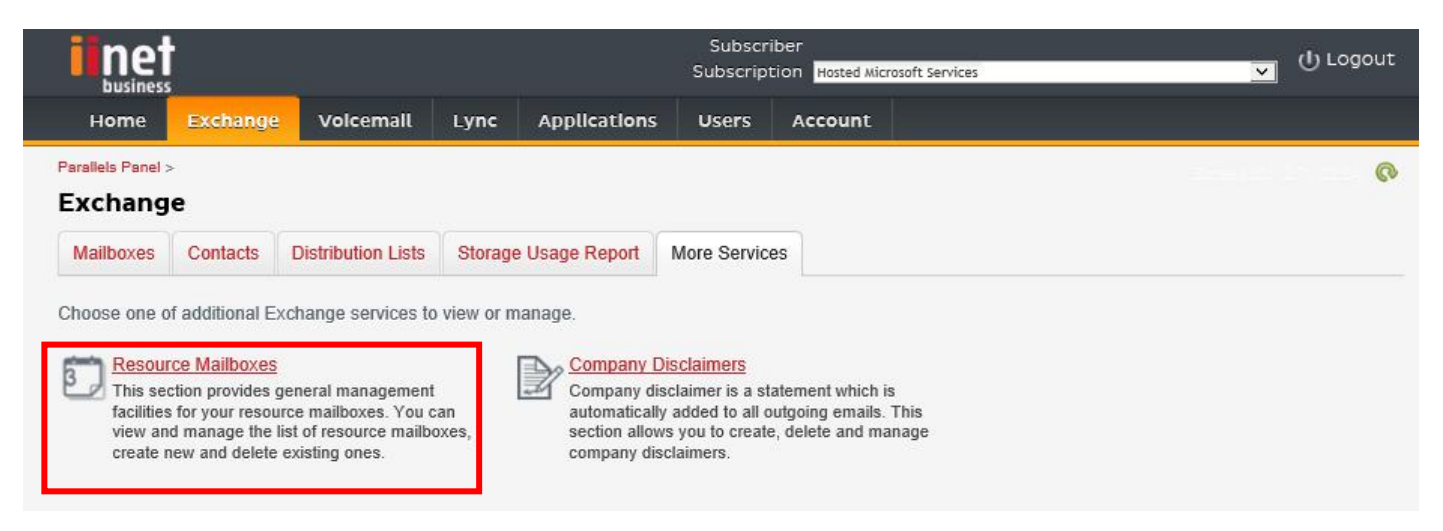

Schritt 3: Klicken Sie auf "Neues Ressourcen-Postfach hinzufügen"

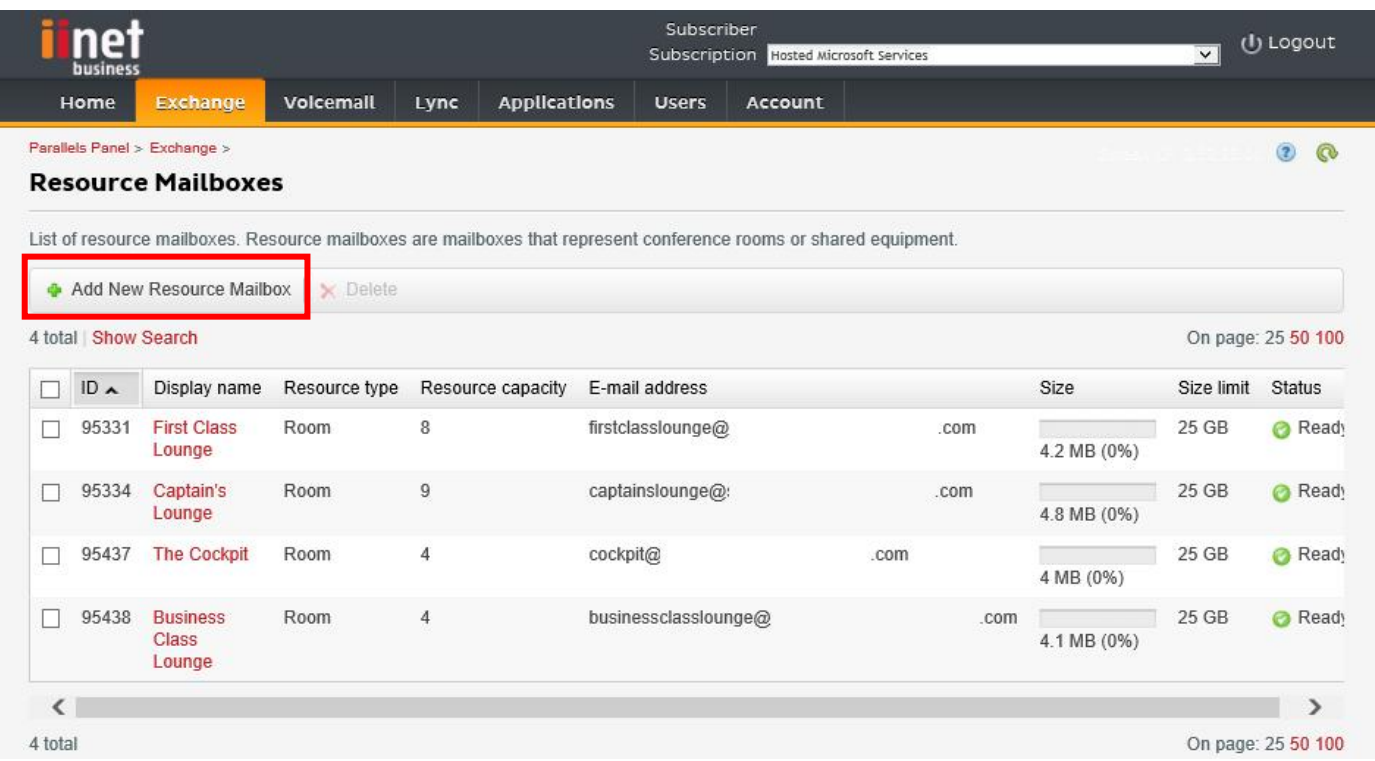

Schritt 4: Geben Sie Details für den Raum ein.

Wenn Sie mehrere Standorte haben, empfehlen wir, in der E-Mail-Adresse eine Standortkennzeichnung zu verwenden, z. B. [berlinkonferenzraum@visionaudiovisual.com.](mailto:londonboardroom@visionaudiovisual.com) Das erleichtert später die Verwaltung Ihrer Räume und die Suche nach nahegelegenen Räumen auf dem Gerät.

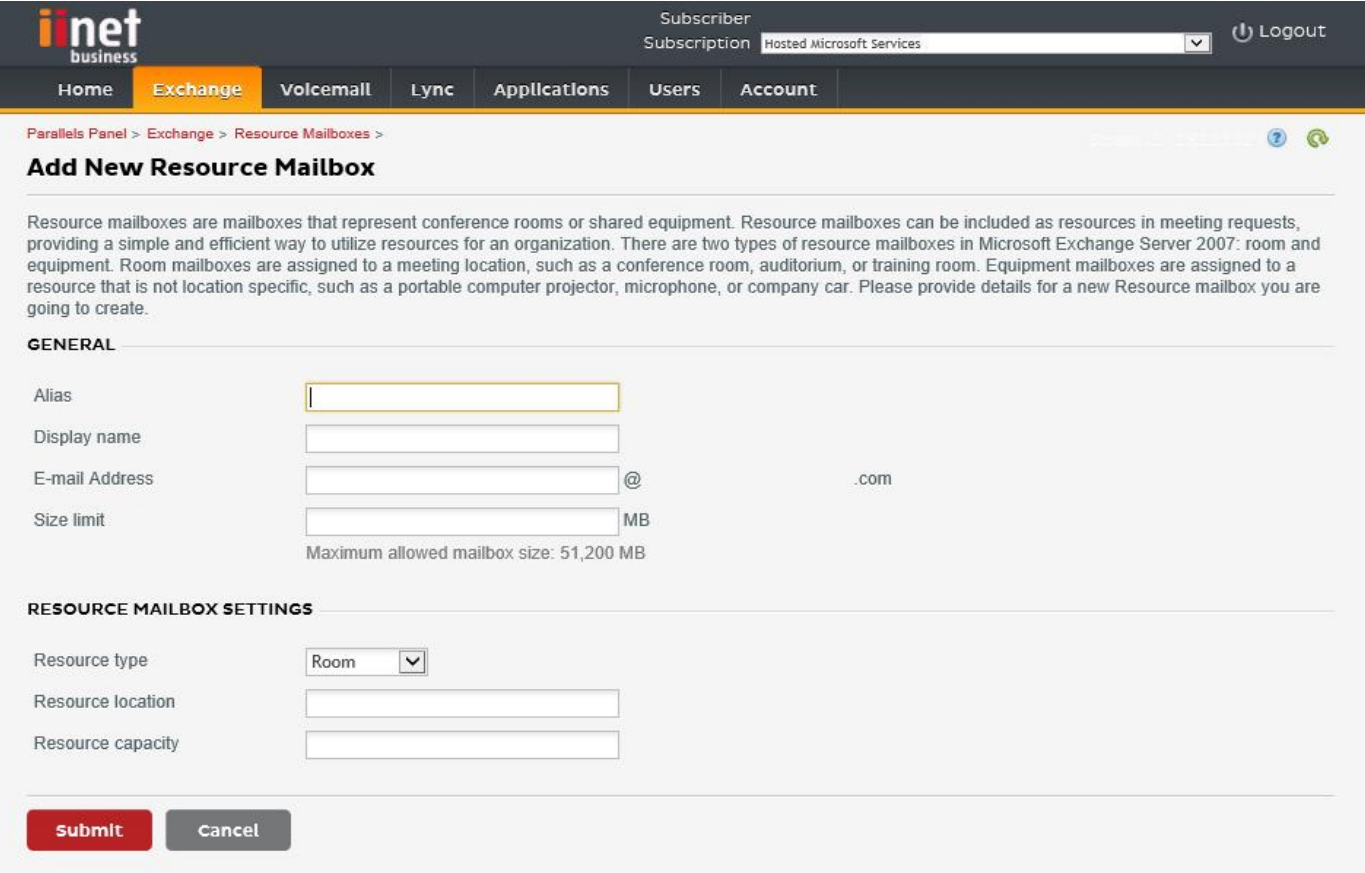

Schritt 5: Nachdem Sie den Raum erstellt haben, passen Sie seine Einstellungen an. Stellen Sie sicher, dass der Raum so eingerichtet ist, dass Konferenzanfragen automatisch verarbeitet werden.

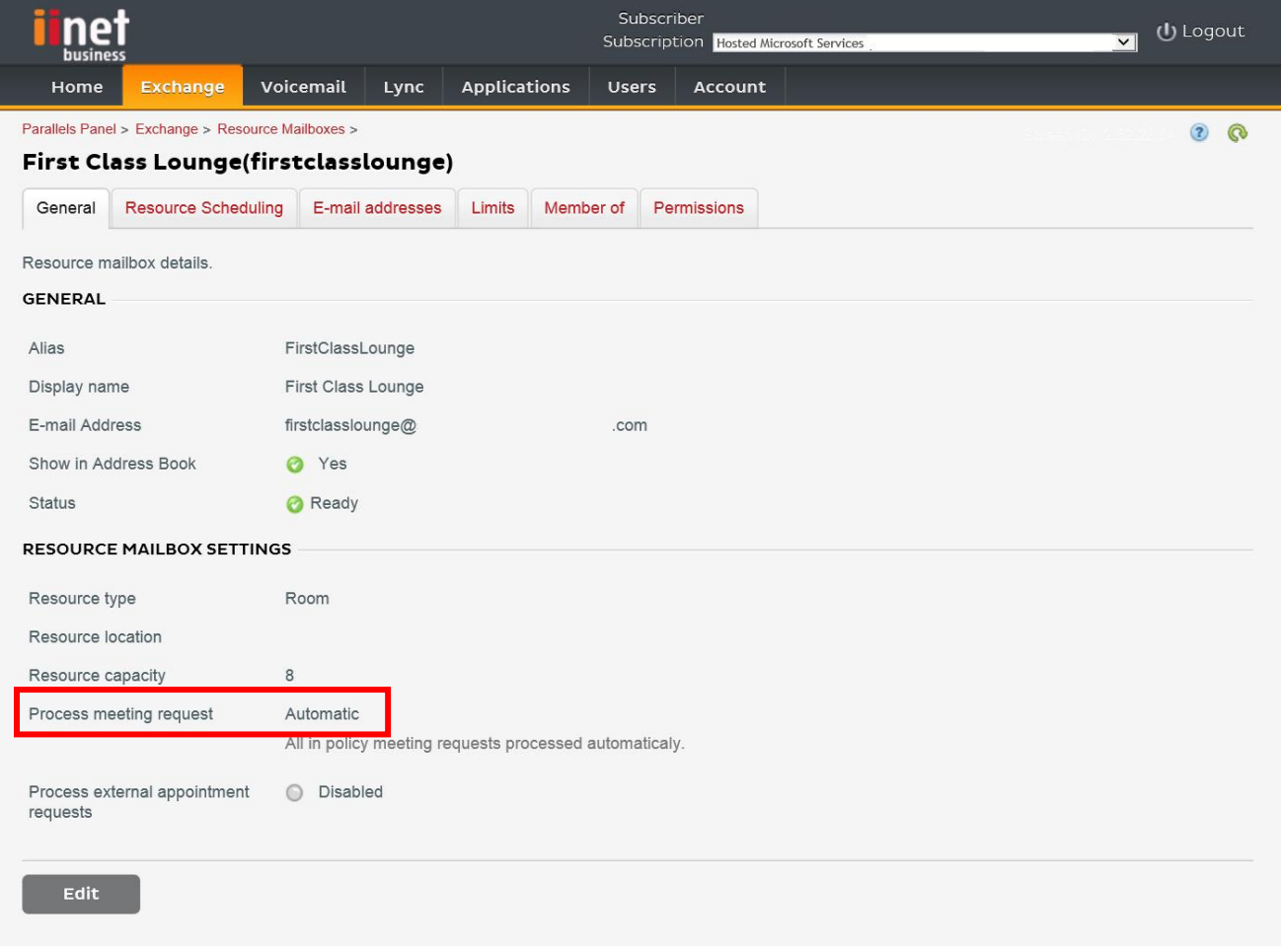

Schritt 6: [Optional] Wenn Sie Verteilerlisten verwenden, weisen Sie den Listen neue Räume zu.

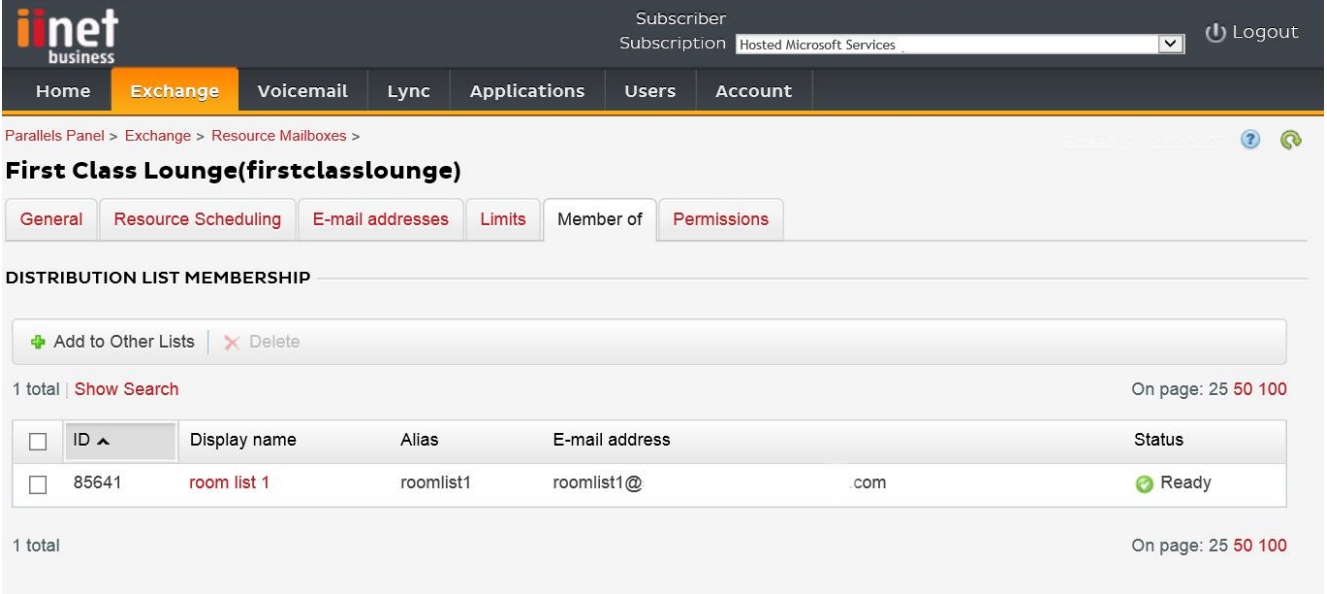

#### Schritt 7: Legen Sie Berechtigungen für den Raum fest.

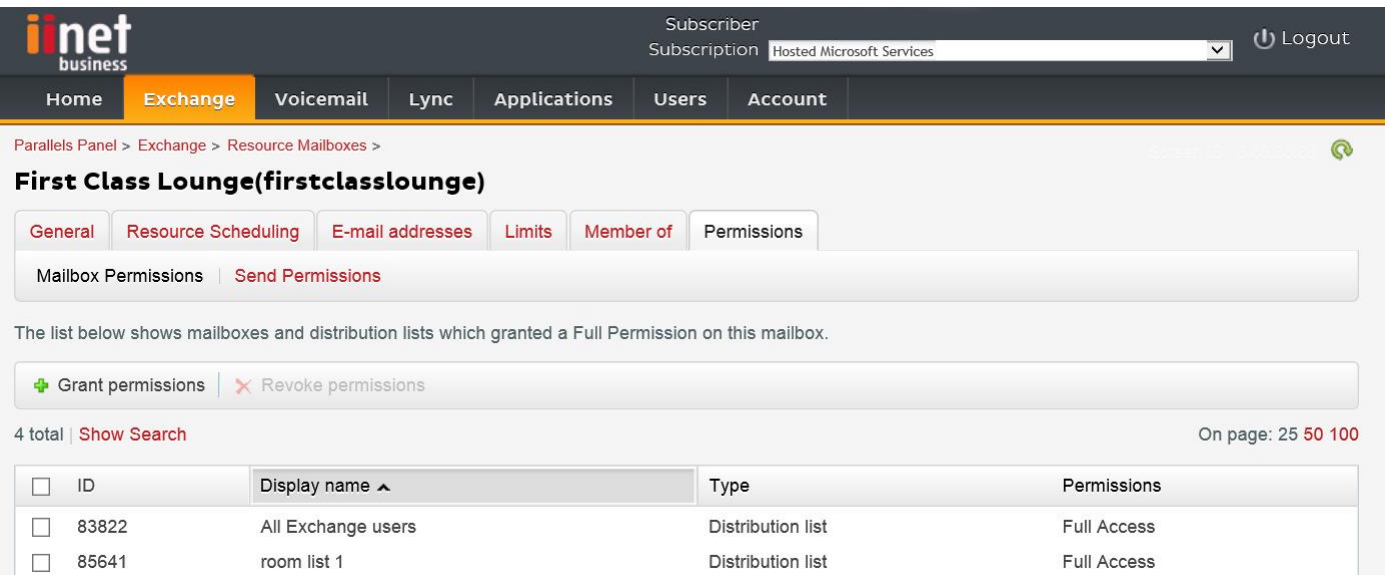

Schritt 8: Navigieren Sie zu Exchange > Postfächer. Klicken Sie auf einen Benutzernamen:

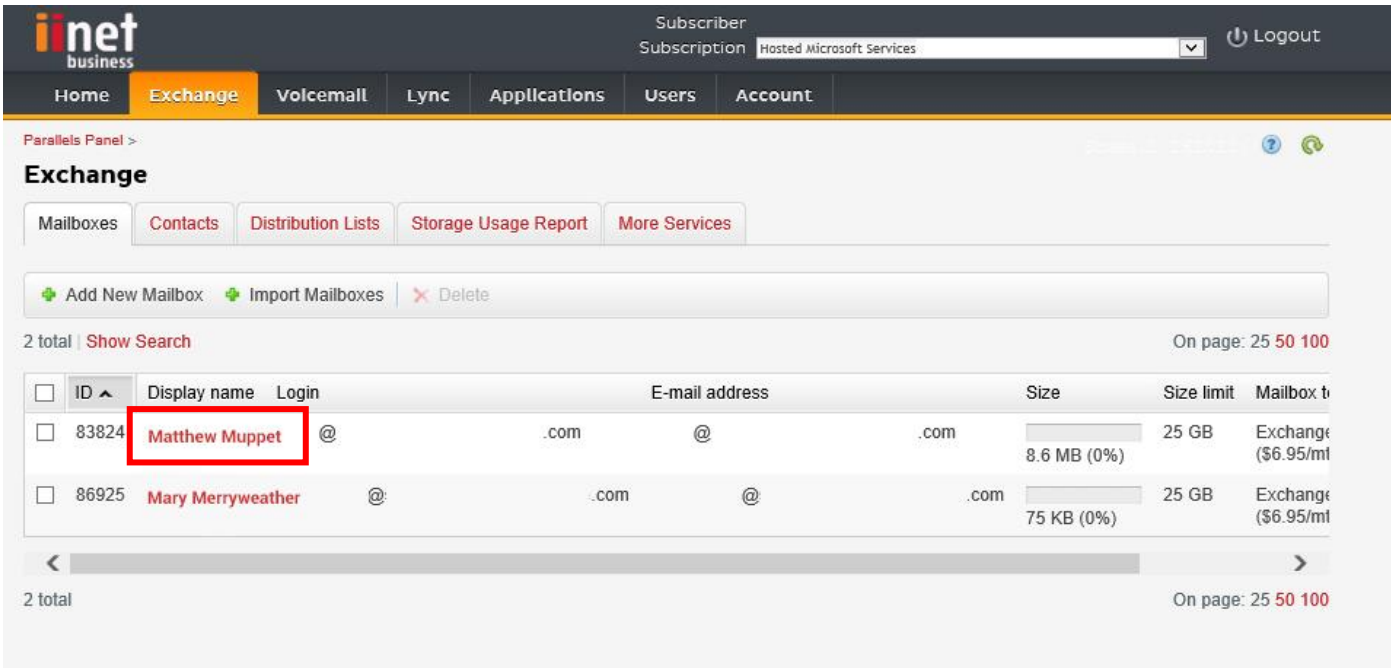

Prüfen Sie, ob dieser Benutzer die Berechtigung zum Buchen des Raums hat. Prüfen Sie dabei auch, ob der Benutzer, den Sie zum Anmelden von Freespace verwendet haben, umfassende Berechtigungen hat.

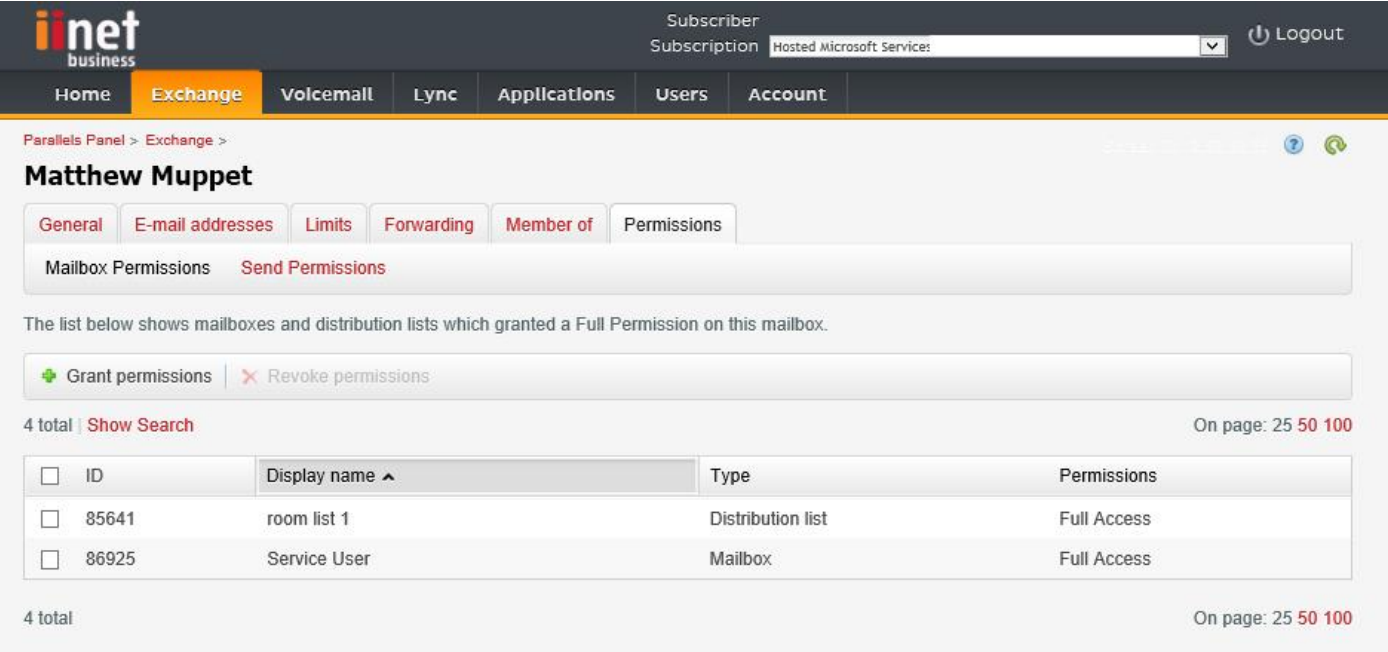

Schritt 1: [Optional] Erstellen Sie eine neue Raumliste. Wenn das nicht möglich ist, erstellen Sie eine Verteilerliste (siehe AKTIVIEREN VON RAUMLISTEN weiter unten).

Wenn Sie viele Räume, Bereiche oder Standorte haben, empfehlen wir die Verwendung von Raumlisten. Mit Listen können Sie Räume nach Standorten gruppieren. Das erleichtert die Verwendung von Freespace: Den Benutzern werden nur Räume in ihrer Nähe angezeigt und die Aktualisierung von Freespace erfolgt schneller, weil nur die Daten für die nahegelegenen Räume synchronisiert werden.

Schritt 2: Erstellen Sie eine neue Ressource und geben Sie Details für den Raum ein.

Wenn Sie mehrere Standorte haben, empfehlen wir, in der E-Mail-Adresse eine Standortkennzeichnung zu verwenden, z. B. berlinkonferenzraum@visionaudiovisual.com. Das erleichtert später die Verwaltung Ihrer Räume und die Suche nach nahegelegenen Räumen auf dem Gerät.

Schritt 3: Stellen Sie sicher, dass der Raum so eingerichtet ist, dass Konferenzanfragen automatisch verarbeitet werden.

Schritt 4: Wenn Sie Raum- oder Verteilerlisten verwenden, weisen Sie den Listen neue Räume zu.

Schritt 5: Legen Sie Berechtigungen für den Raum fest. Dadurch wird bestimmt, welche Benutzer diesen Raum buchen können. Stellen Sie sicher, dass der Benutzer, den Sie zum Anmelden von Freespace erstellt haben, ebenfalls umfassende Berechtigungen hat.

#### AKTIVIEREN VON RAUMUTSTEN

Raumlisten sind standardmäßig deaktiviert. Sie müssen sicherstellen, dass die erforderlichen Powershell-Erweiterungen installiert sind. Das muss nur einmal vom Administrator erledigt werden. Die Erweiterungen müssen nicht für andere Benutzer installiert werden.

Installieren Sie die 64-Bit-Version des Microsoft Online Services-Anmelde-Assistenten: Microsoft Online Services-Anmelde-Assistent für IT-Experten RTW.<http://go.microsoft.com/fwlink/p/?LinkId=286152>

Installieren Sie die 64-Bit-Version des Windows Azure Active Directory-Moduls für Windows PowerShell: Windows Azure Active Directory-Modul für Windows PowerShell (64-Bit-Version). <http://go.microsoft.com/fwlink/p/?linkid=236297>

--------------------------------------------

#### POWERSHELL-SITZUNG ÖFFNEN

Schritt 1: Starten Sie Windows PowerShell als Administrator

Schritt 2: Erstellen Sie ein Windows PowerShell-Anmeldeobjekt

Get-ExecutionPolicy

Set-ExecutionPolicy RemoteSigned

 $[Y]$ 

\$credential = Get-Credential

 [Geben Sie den Benutzernamen und das Kennwort für den Administrator mit der höchsten Stufe in den Exchange Server ein.]

Schritt 3: Stellen Sie eine Verbindung zu Office 365 her

Import-Module MsOnline

Get-Module

Connect-MsolService -Credential \$credential

Get-MsolDomain

Schritt 4: Stellen Sie eine Verbindung zu Exchange Online her

 \$exchangeSession = New-PSSession -ConfigurationName Microsoft.Exchange -ConnectionUri "https://outlook.office365.com/powershell-liveid/" -Credential \$credential -Authentication "Basic" -AllowRedirection

Import-PSSession \$exchangeSession

Get-AcceptedDomain

--------------------------------------------

NEUE RAUMLISTE ERSTELLEN:

New-DistributionGroup -Name UK -DisplayName "UK Conference Rooms" –PrimarySmtpAddress UK@visionaudiovisual.com.com –RoomList

--------------------------------------------

VORHANDENES RAUMPOSTFACH ZUR NEUEN RAUMLISTE HINZUFÜGEN:

Add-DistributionGroupMember –Identity UK -Member Boardroom

--------------------------------------------

FUNKTIONSWEISE TESTEN:

Get-DistributionGroup | Where {\$\_.RecipientTypeDetails -eq "RoomList"} | Format-Table DisplayName,Identity,PrimarySmtpAddress

Get-Mailbox | Where-Object {\$\_.RecipientTypeDetails -eq "RoomMailbox"} | Format-Table DisplayName,Identity,PrimarySmtpAddress

--------------------------------------------

ERSTELLEN SIE EIN SERVICEKONTO, DAS FÜR DEN ZUGRIFF AUF DIE RÄUME VERWENDET WERDEN KANN (vollständigen Kalender mit allen Details anzeigen, Konferenzen buchen, Konferenzen aktualisieren usw.).

{to do}

--------------------------------------------

GEWÄHREN SIE BERECHTIGUNGEN FÜR DAS SERVICEKONTO UND VOLLSTÄNDIGEN LESE- UND SCHREIBZUGRIFF AUF DEN KALENDERORDNER DES RAUMPOSTFACHS.

Add-MailBoxPermission "Boardroom" -User "user@example.com" -AccessRights FullAccess

Add-MailBoxFolderPermission -Identity Boardroom:\calendar -user "user@example.com" -accessright Editor

Set-MailBoxFolderPermission "Boardroom:\Calendar" –User "user@example.com" –AccessRights PublishingEditor

Set-CalendarProcessing "Boardroom" -AddOrganizerToSubject \$False -DeleteComments \$False -DeleteSubject \$False

--------------------------------------------

FUNKTIONSWEISE TESTEN:

Get-Mailbox "Boardroom" | Select ResourceType, RejectMessagesFrom,RejectMessagesFromDLMembers,RejectMessagesFromSendersOrMembers,SendModerationNotifi cations

Get-MailBoxFolderPermission "Boardroom:\Calendar" | Select FolderName,User,AccessRights

--------------------------------------------

#### ABMELDEN:

Get-PSSession | Remove-PSSession

### FREESPACE EINRICHTUNG

Wenn Sie die Räume und Benutzer korrekt eingerichtet haben, können Sie nun Freespace einrichten.

#### BEFESTIGUNG AN DER WAND

Befestigen Sie die mitgelieferte Halterung an der Wand. Wir empfehlen eine Höhe von 1.400 mm über dem Boden.

Stecken Sie das Micro-USB-Stromkabel in das Tablet und schieben Sie es dann von oben in die Halterung. Der Bildschirm dreht sich automatisch, sodass das Stromkabel entsprechend Ihren Anforderungen an einer beliebigen Seite der Halterung verlaufen kann.

Im Lieferumfang der Halterung sind zwei Verriegelungen enthalten, mit denen das Tablet gesichert wird.

#### TABLET EINSCHALTEN

Der Ein-/Aus-Schalter befindet sich an der langen Seite des Tablets. Beim Freespace Tablet handelt es sich um ein Android-Tablet, welches die Freespace App automatisch startet.

#### EINSTELLUNGSBILDSCHIRM AUFRUFEN

Wenn Sie das Tablet zum ersten Mal einschalten, wird der Einstellungsbildschirm geöffnet. Um den Einstellungsbildschirm zu einem späteren Zeitpunkt zu öffnen, klicken Sie auf die Schaltfläche "Einstellungen".

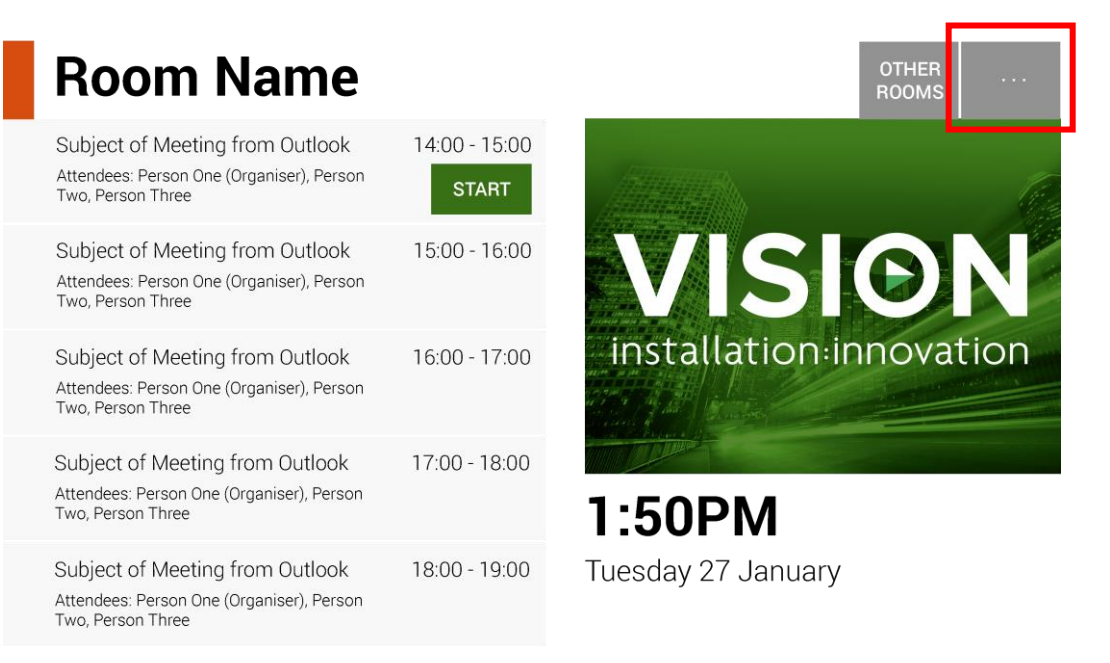

### SPRACHE FESTLEGEN [OPTIONAL]

Klicken Sie zum Ändern auf die Sprache. Der Android-Einrichtungsbildschirm wird angezeigt.

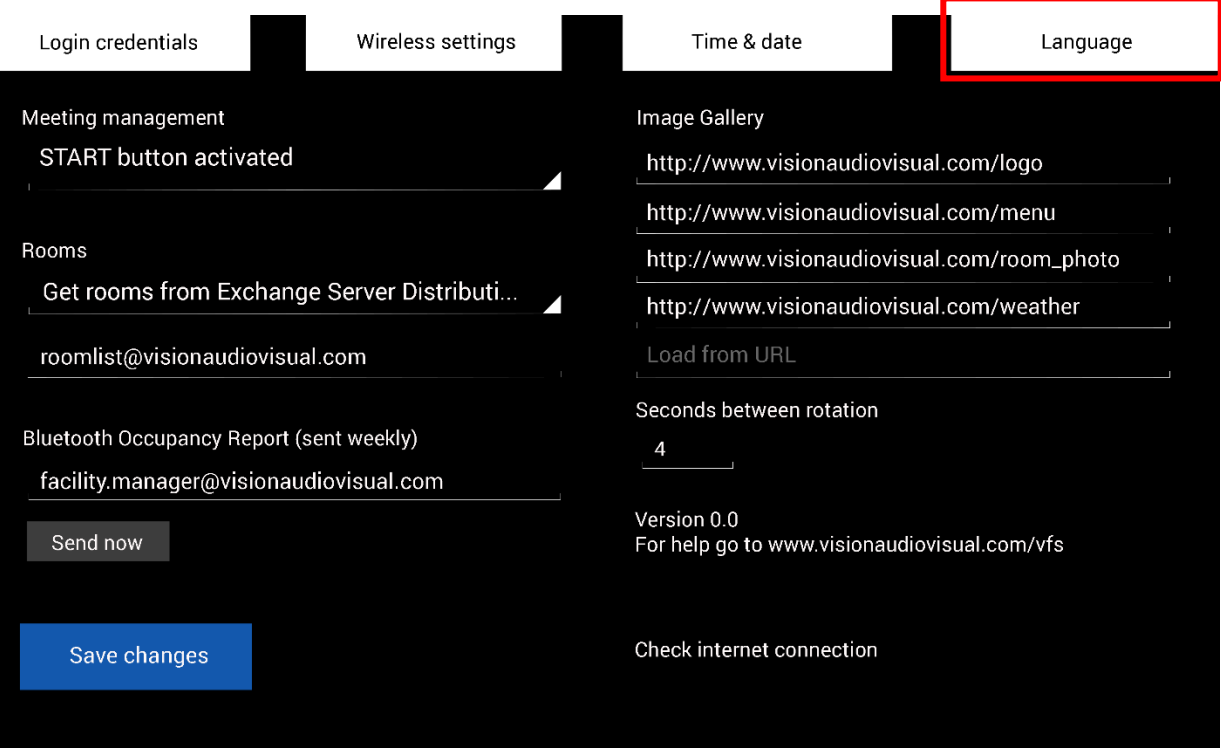

Nachdem Sie die Seite für die Spracheinstellungen ausgefüllt haben, klicken Sie oben links auf die Schaltfläche "Zurück zu Freespace".

#### IM NETZWERK ANMELDEN

#### Auf WLAN-Einstellungen klicken

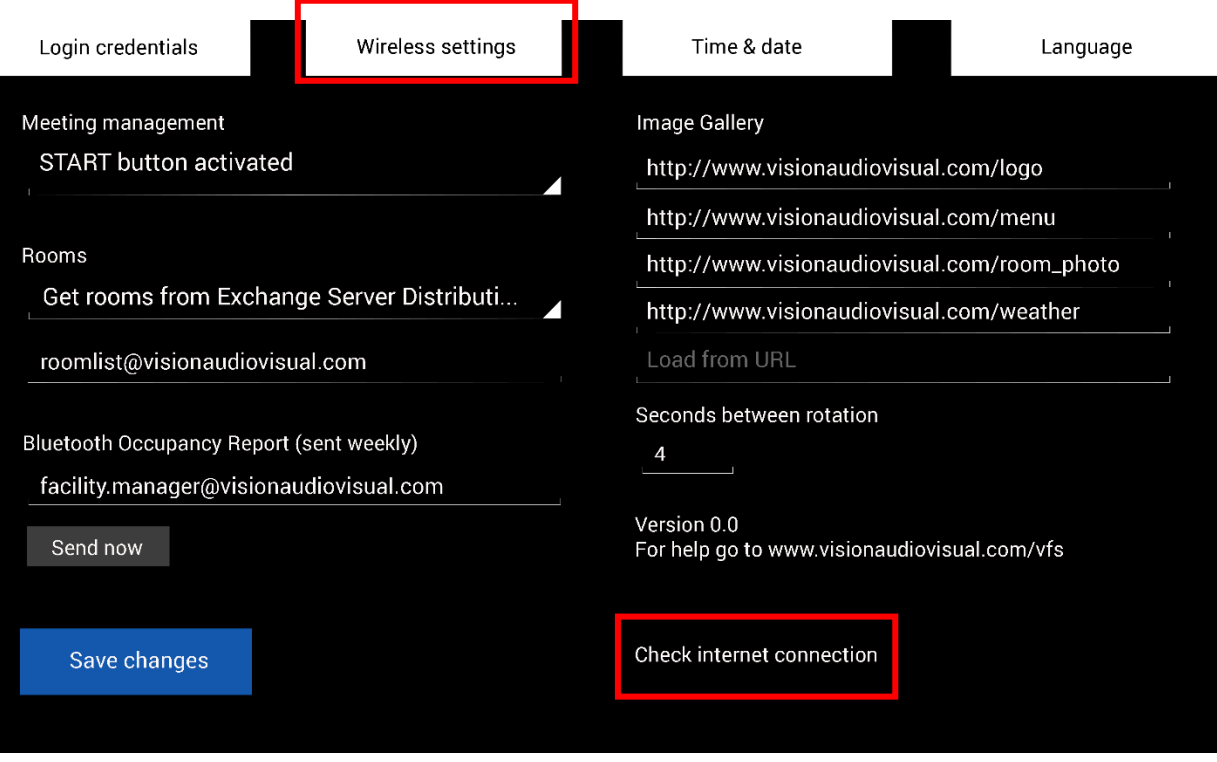

Freespace zeigt Konferenzinformationen erst an, wenn es verbunden ist.

Über "WLAN-Einstellungen" gelangen Sie zum Bildschirm für die WLAN-Einrichtung, auf dem Sie das Wi-Fi-Netzwerk auswählen und eine Verbindung herstellen. Nachdem Sie die Seite für die WLAN-Einstellungen ausgefüllt haben, klicken Sie oben links auf die Schaltfläche "Zurück zu Freespace".

Wenn das Wi-Fi-Netzwerk eine Browser-Anmeldung erfordert, klicken Sie auf "Internetverbindung prüfen", um das Browserfenster zu öffnen.

#### ALTERNATIVE KONNEKTIVITÄT

Das Tablet verfügt über einen SIM-Kartensteckplatz zur Herstellung der Datenverbindung.

#### ALS BENUTZER ANMELDEN

#### Klicken Sie auf die Anmeldedaten.

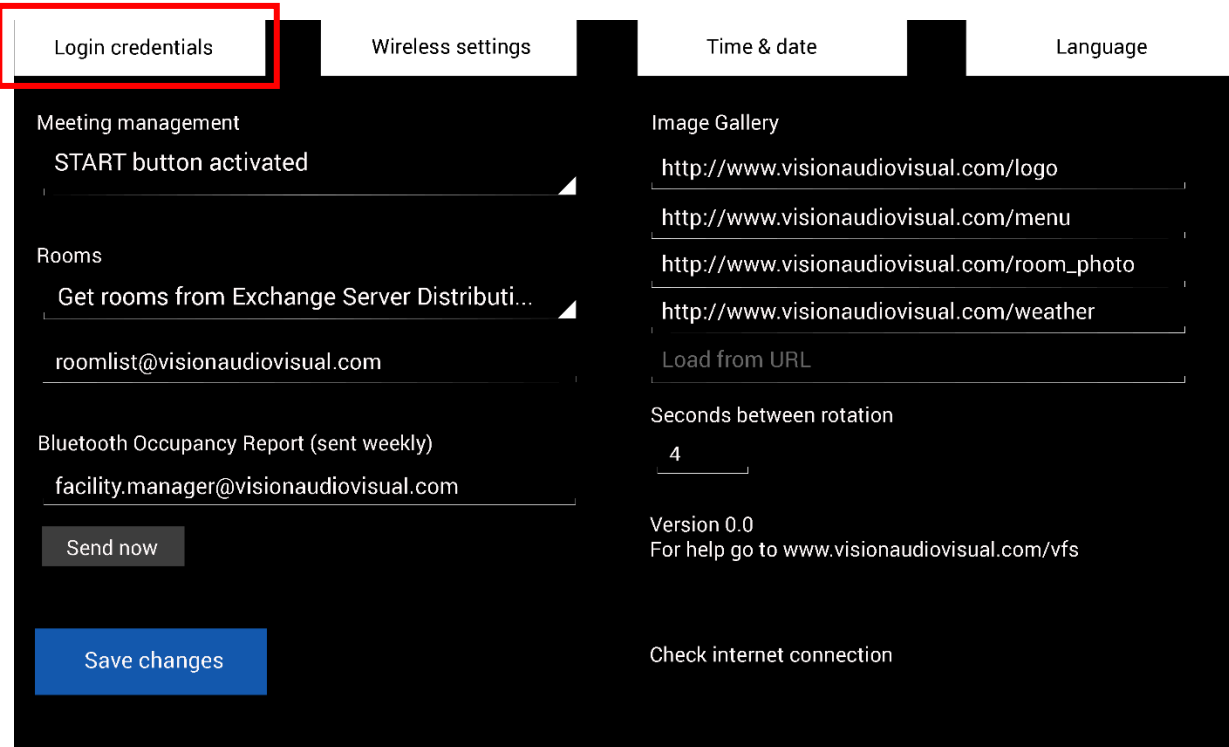

Geben Sie die Benutzerinformationen ein.

Wenn Sie einen eigenen Server haben, ist die URL dieselbe. Im Hosted Exchange-Beispiel weiter oben in diesem Dokument lautet die URL **https://exchange.iinet.net.au/EWS/Exchange.asmx**. Fragen Sie Ihren Anbieter nach der korrekten URL.

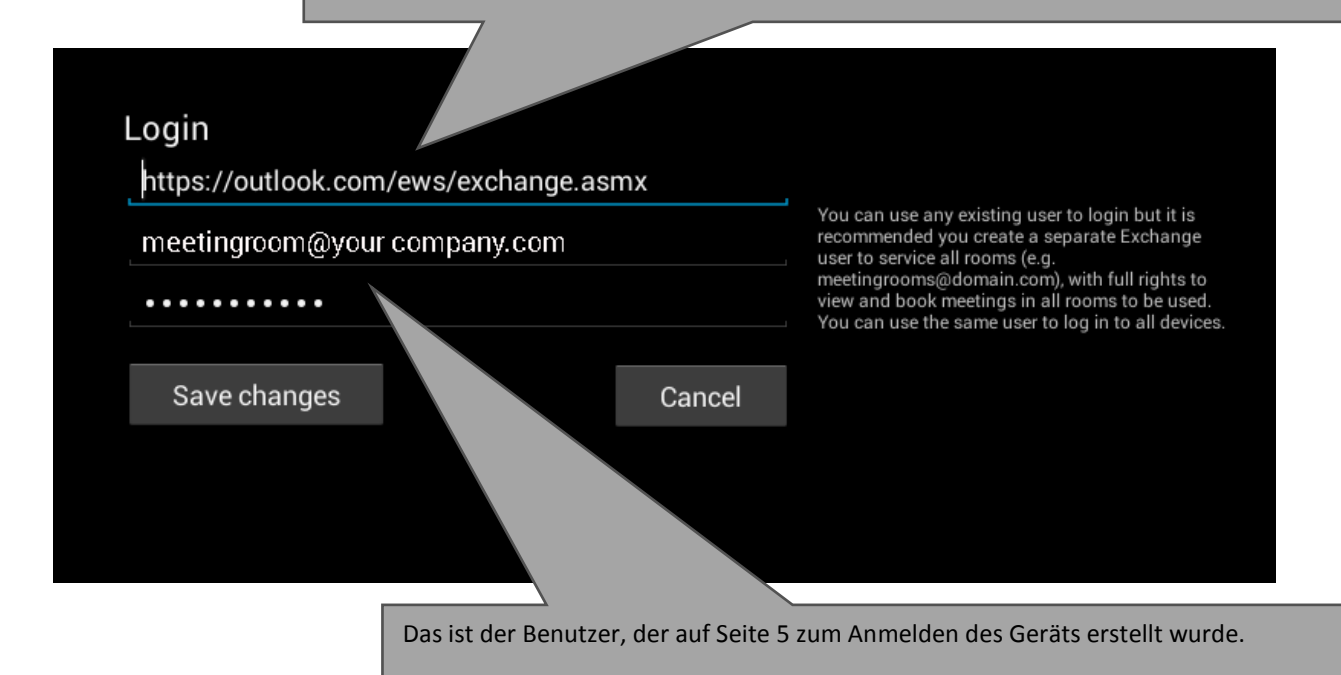

#### RÄUME EINRICHTEN

Klicken Sie auf das unten gezeigte Dropdown-Menü:

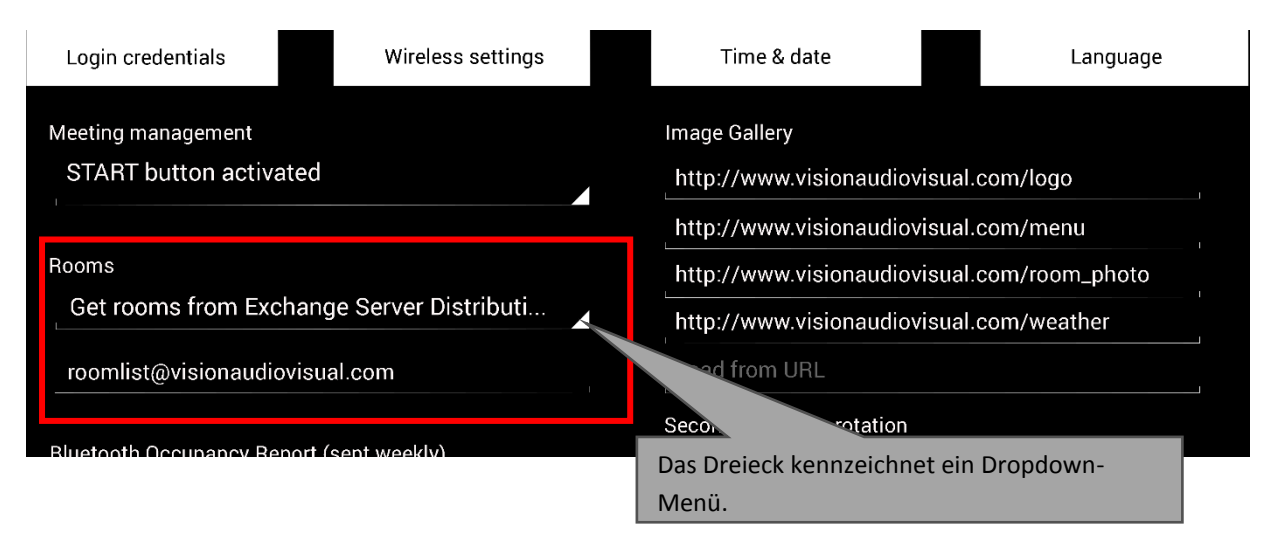

Sie haben drei Möglichkeiten: [Weitere Informationen zu Listen finden Sie auf Seite 4.]

#### **1. RÄUME VON DER EXCHANGE SERVER-RAUMLISTE ABRUFEN [STANDARD]**

Wenn Sie diese Option auswählen, wird auf der zweiten Zeile ein Dropdown-Menü angezeigt. Wählen Sie aus diesem Dropdown-Menü die Raumliste aus. Wenn keine Raumlisten angezeigt werden, sind sie auf dem Server nicht aktiviert. Die Anzahl der Räume, die Freespace in Raumlisten unterstützen kann, ist nicht begrenzt.

#### **2. RÄUME VON DER EXCHANGE SERVER-VERTEILERLISTE ABRUFEN**

Geben Sie die E-Mail-Adresse für die Verteilerliste in die Zeile darunter ein. Die Anzahl der Räume, die Freespace in Raumlisten unterstützen kann, ist nicht begrenzt.

#### 3. **RÄUME DURCH SUCHABFRAGE FINDEN**

Geben Sie den Teil einer E-Mail-Adresse oder eines Zimmernamens ein. Die Suchabfrage von Microsoft funktioniert besser, wenn Sie:

- a. die ersten Zeichen verwenden
- b. E-Mail-Adressen verwenden

Wenn Sie beispielsweise nach "Berlin" suchen, werden alle Räume mit Berlin in ihrem Namen oder ihrer E-Mail-Adresse angezeigt. Die Ergebnisse sind auf 100 Räume begrenzt.

HINWEIS: Wenn keine der oben genannten Optionen ausgewählt werden, zeigt Freespace die ersten 100 Räume an, die auf der Seite für die Raumsuche gefunden werden.

#### UHRZEIT UND DATUM

Auf dem Startbildschirm des Geräts wird die Zeit angezeigt:

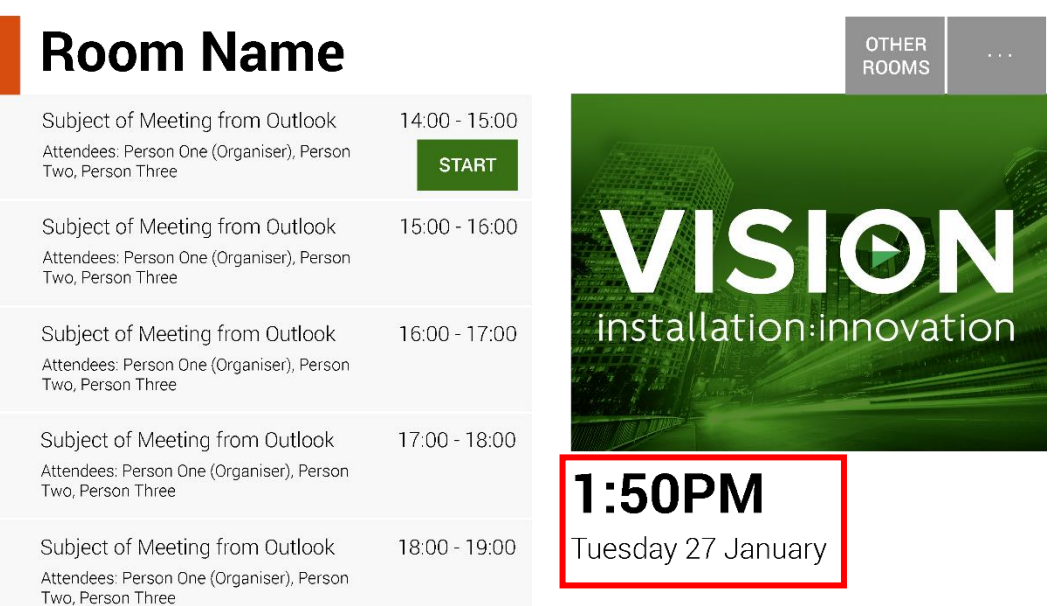

Diese entspricht den Tablet-Einstellungen. Das Tablet ist so eingestellt, dass die Zeit automatisch vom Netzwerk abgerufen wird. Sie sollte daher von vorneherein korrekt sein. Falls nicht, wählen Sie auf dem Startbildschirm **Einstellungen**, dann **Uhrzeit und Datum**, um den Android-Einrichtungsbildschirm aufzurufen:

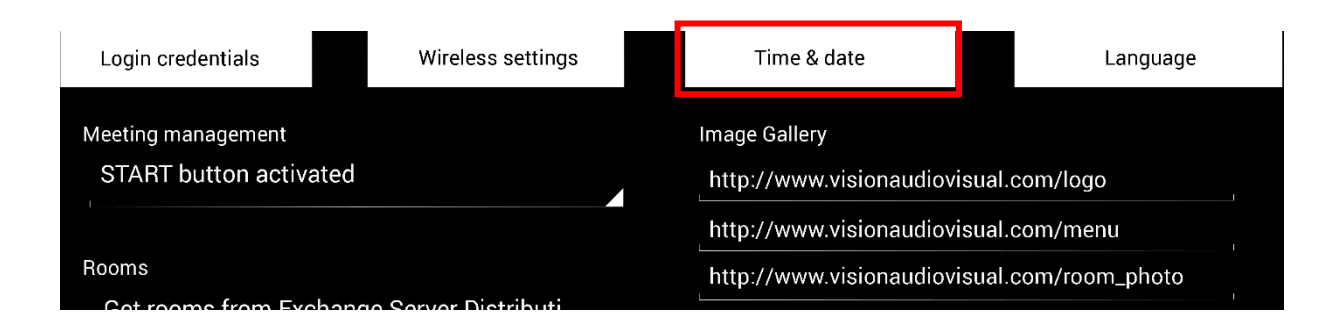

Nachdem Sie die Einstellungen vorgenommen haben, klicken Sie auf die Schaltfläche "Zurück zu Freespace" oben links.

HINWEIS: Wenn Sie versuchen, über das Tablet einen Konferenzraum zu buchen und eine Meldung angezeigt wird, dass die Konferenzanfrage abgelehnt wurde, weil sie in der Vergangenheit liegt, passen Sie die Zeiteinstellung an. Auch wenn die Uhrzeit in der Freespace-App korrekt ist, kann die Einstellung der Zeitzone falsch ein.

#### RESERVIERUNGSMANAGEMENT

Klicken Sie auf das Dropdown-Menü, um die Einstellungen für die START-Taste anzupassen:

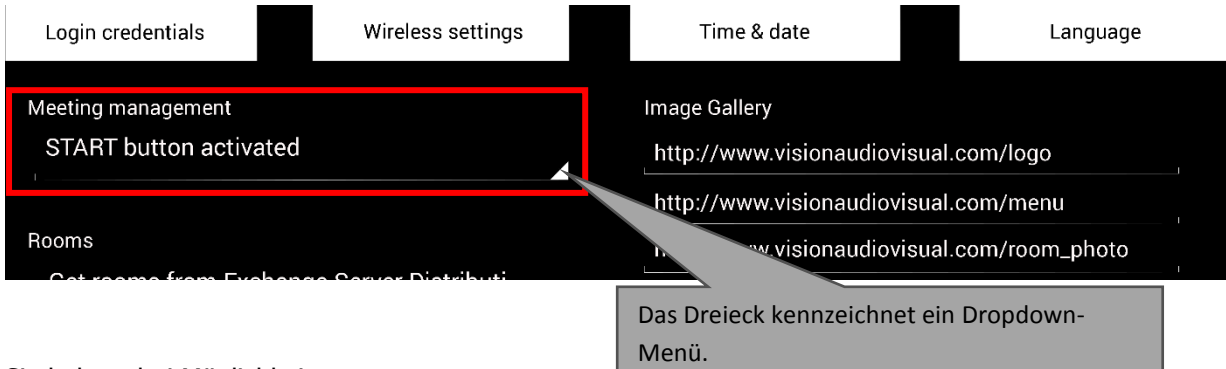

#### Sie haben drei Möglichkeiten:

- 1. START-SCHALTFLÄCHE AKTIVIERT Die Start-Schaltfläche wird 15 Minuten vor Beginn einer Konferenz angezeigt. Sie erlischt 15 Minuten nach Beginn einer Konferenz. Wenn sie nicht berührt wird, ist die Buchung noch immer gültig.
- 2. START-SCHALTFLÄCHE IST AKTIVIERT; STARTEN, UM EINE STORNIERUNG DER RESERVIERUNG NACH 15 MINUTEN ZU VERMEIDEN Wie oben, aber wenn die Schaltfläche nicht berührt wird, wird die Buchung storniert.
- 3. START-SCHALTFLÄCHE DEAKTIVIERT Es gibt keine Start-Schaltfläche.

#### BELEGUNGSBERICHT

Die Bluetooth-Funkverbindung des Tablets registriert in der Nähe befindliche Bluetooth-Geräte, um Informationen zur Belegung bereitstellen zu können. Folgende Informationen werden dabei erfasst und gespeichert:

- MAC-Adresse
- Gerätetyp (Telefon, Tablet, Laptop usw.)
- Signalstärke (Entfernung)
- Dauer (vorbeilaufende Personen können herausgefiltert werden)

Diese CSV-Datei kann an den Gebäudetechniker gesendet werden. Wenn Sie gesendet wurde, wird der Protokollspeicher des Geräts gelöscht.

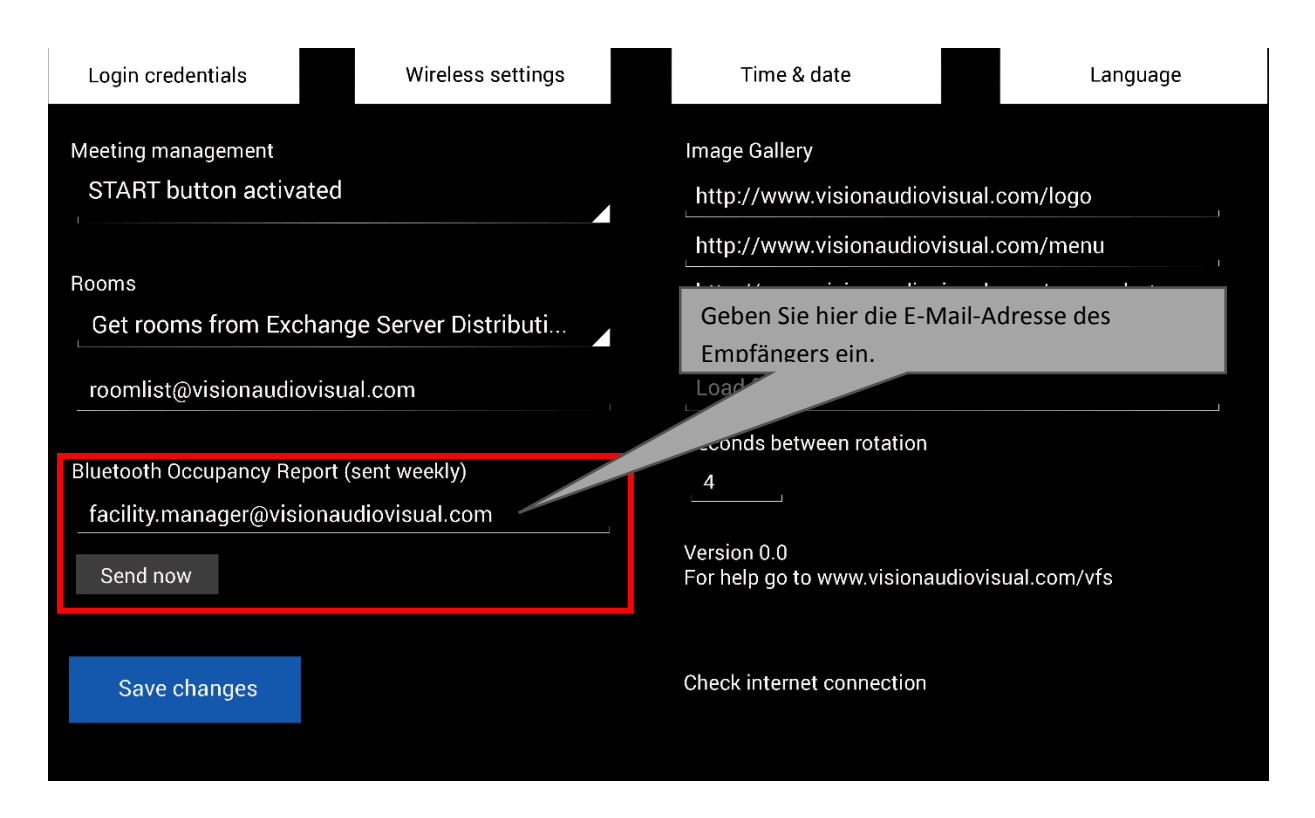

HINWEIS: Diese Funktion ist davon abhängig, dass Bluetooth auf den Geräten aktiviert ist. Außerdem geben einige Geräte Informationen nur dann weiter, wenn sie gekoppelt wurden. Daher ist dieser Bericht nicht hundertprozentig exakt.

#### BILDERGALERIE

Auf der Startseite findet sich ein Bereich mit einer Bildergalerie, in dem Benutzer durch Bilder blättern können.

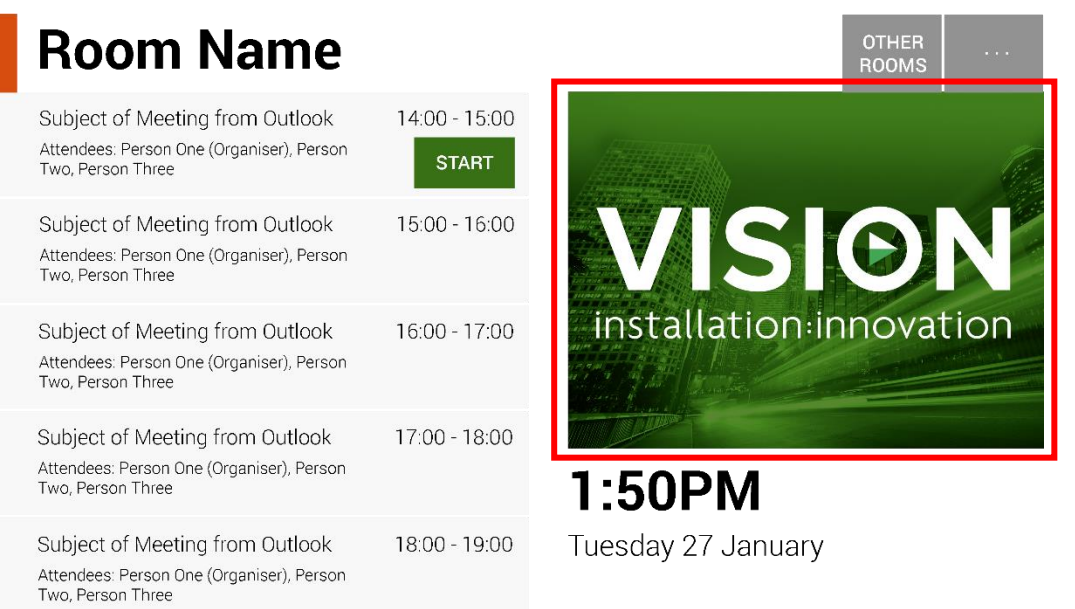

- Es sind bis zu 5 Bilder möglich.
- Bilder sollten 360 x 270 Pixel groß sein, da sie andernfalls komprimiert werden könnten.
- Dateien, die größer als 1 MB sind, werden nicht geladen.
- Freespace ermöglicht die zentrale Bereitstellung von Bildern an alle Geräte.

Um die Bilder festzulegen, laden Sie sie an einen Online-Speicherort hoch und geben Sie dann die URLs auf der Einstellungsseite ein:

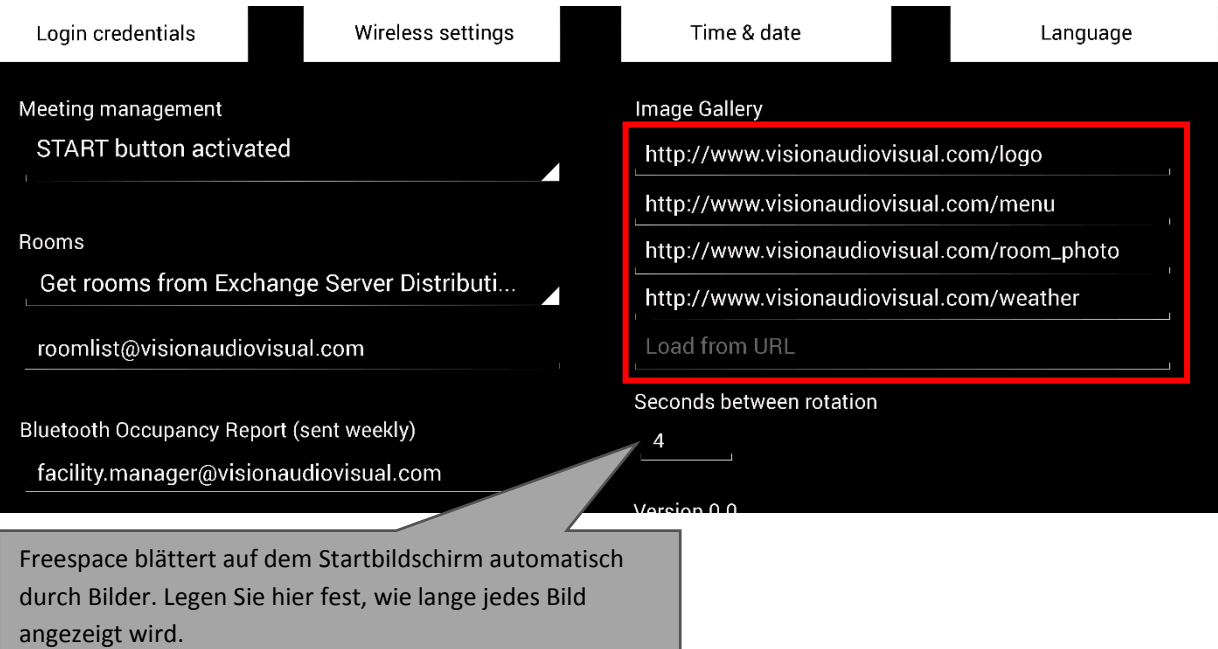

### VERWENDUNG VON FREESPACE

#### STARTBILDSCHIRM

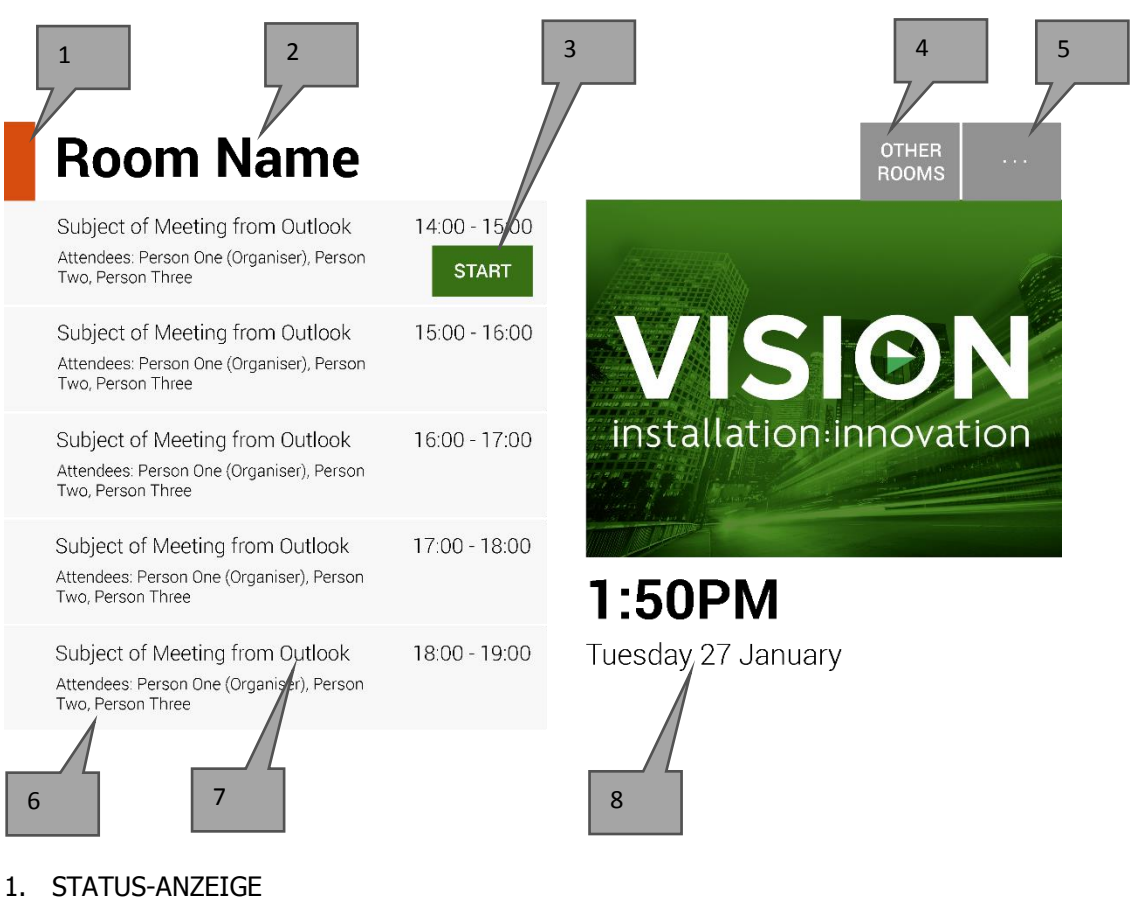

Grün = Raum kann gebucht werden Gelb = Raum wird innerhalb der nächsten 15 Minuten belegt Rot = Raum ist belegt

2. RAUMNAME

Wird direkt vom Exchange Server abgerufen. Wenn er nicht korrekt angezeigt wird, prüfen Sie Exchange.

3. LOGISCHE SCHALTFLÄCHEN

Je nach Status und Verfügbarkeit werden folgende Schaltflächen angezeigt:

JETZT BUCHEN: Der Raum kann jetzt gebucht werden. Der Organisator ist der Benutzer, mit dem Freespace angemeldet ist.

START: Verwenden Sie diese Schaltfläche, um eine Konferenz zu starten. Weitere Informationen finden Sie unter RESERVIERUNGSMANAGEMENT.

JETZT BEENDEN: Gibt den Raum für andere Benutzer frei, wenn die Konferenz beendet ist.

VERLÄNGERN: Wenn direkt im Anschluss keine Konferenz stattfindet, zeigt Freespace diese Option während einer Konferenz an.

4. ANDERE RÄUME

Klicken Sie auf diese Schaltfläche, um auf die Raumlisten zuzugreifen.

#### 5. EINSTELLUNGEN

Klicken Sie auf diese Schaltfläche, um auf die Einstellungen zuzugreifen

#### 6. BUCHUNGEN

Hier sind alle aktuellen und zukünftigen Konferenzen für den aktuellen Tag aufgeführt.

7. BETREFFZEILE

Die Betreffzeile aus der Outlook-Buchung. Wenn diese vertraulich ist, aktivieren Sie das Kontrollkästchen "Privat" in Outlook. Dann wird die Betreffzeile durch den Namen des Organisators ersetzt. Der Inhalt des Textfelds wird in Freespace nicht angezeigt.

8. UHRZEIT UND DATUM

Uhrzeit und Datum entsprechen den Tablet-Einstellungen.

#### BILDSCHIRM RAUMSUCHE

Der zweite Benutzerbildschirm zeigt eine Liste aller Räume an, die das Gerät entsprechend seinen Einstellungen sehen kann. Wenn Sie einen Raum auswählen, auf den Sie keinen Anzeigezugriff haben, wird eine Fehlermeldung angezeigt.

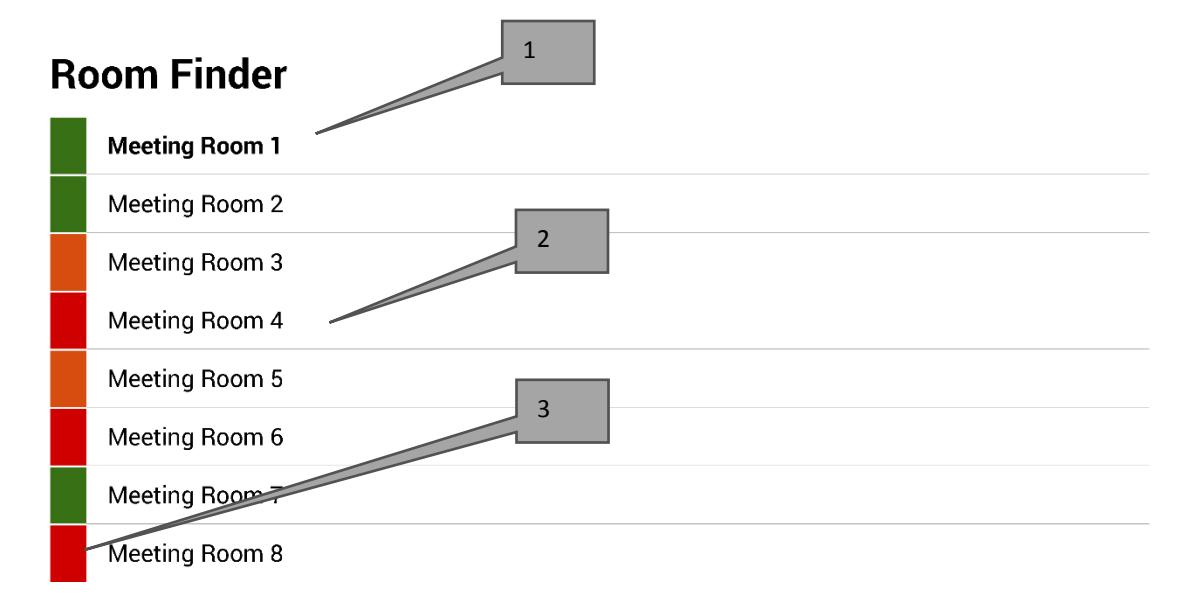

Select and hold to set a room as default

- 1. STANDARD: Der Standardraum wird in Fettdruck angezeigt. Es handelt sich hierbei um den Raum, vor dem sich das Gerät befindet. Wenn Sie zur Raumliste oder zu anderen Räumen navigieren, kehrt Freespace nach 1 Minute zu diesem Raum zurück.
	- a. STANDARD FESTLEGEN: Halten Sie den Raum gedrückt.
	- b. STANDARD ENTFERNEN: Halten Sie den Standardraum gedrückt.
- 2. LISTE MIT BILDLAUFFUNKTION: Liste aller Räume. Die Anzahl der anzeigbaren Räume ist nicht begrenzt. Wenn Sie eine Suchabfrage zum Finden der Räume verwendet haben, werden hier alle Räume (maximal 100) angezeigt, die gefunden wurden.
- 3. STATUS-ANZEIGEN: Durch rote, grüne und gelbe Blöcke sieht der Benutzer schnell, was verfügbar ist.

## UPDATES

Freespace prüft täglich auf Updates und installiert sie automatisch. Die Update-Datei ist etwa 2,3 MB groß.

### SCHLIESSEN DER APP

Die App erlaubt die Navigation zum Android-Einrichtungsbildschirm, aber wenn Benutzer andere Apps aufrufen wollen, wird die Freespace-App automatisch wieder geöffnet.

Die App lässt sich mit einer verborgenen Schaltfläche schließen, um andere Einstellungen vornehmen zu können. Die verborgene Schaltfläche befindet sich direkt unter der Angabe der Software-Version auf dem Einrichtungsbildschirm.

Wenn Sie die App verlassen, wird oben links auf dem Bildschirm die Schaltfläche "Zurück zu Freespace" angezeigt.

### FEHLERBEHEBUNG

Sollten Sie Fragen haben, wenden Sie sich über die Website [www.visionaudiovisual.com](http://www.visionaudiovisual.com/) an unseren Support.

- Freespace funktioniert nur, wenn eine Verbindung zum Netzwerk besteht. Die App lädt bei instabilem Wi-Fi nur langsam. Das Tablet verfügt über einen SIM-Kartensteckplatz und bietet so eine alternative Möglichkeit der Datenanbindung über eine Mobiltelefonverbindung.
- Wenn die Meldung "Konferenz abgelehnt, weil sie in der Vergangenheit liegt" angezeigt wird, ändern Sie die Zeiteinstellungen. Unter Umständen ist die Zeit in der App korrekt, aber die Zeitzone ist falsch.

### TECHNISCHE DATEN

TABLET-ABMESSUNGEN: 239 x 137 x 8 mm (Länge x Breite x Höhe) PRODUKTGEWICHT: 500 g KONSTRUKTIONSMATERIAL: Plastik FARBE Weiß

TECHNISCHE GERÄTEDETAILS: Prozessor: Cortex A7 Dual Core 1,2 GHz RAM: 512 MB Speicher: 8 GB Bildschirm: TFT Capacitive Touch 800 x 480 Pixel Betrachtungswinkel: 150° WLAN: 802.11 b/g/n OS: Android 4.2.2 Steckplätze: MicroSD-Steckplatz, SIM-Kartensteckplatz

STROMVERSORGUNG: 100-240 V AC, 50/60 Hz, 5 Volt/2 Ampere USB-A-Buchse Transformator in Stecker integriert. Enthält austauschbare Stecker: UK/EU/US/AUS. Abmessungen Transformator: 64 x 41 x 33 mm

ENTHALTENES ZUBEHÖR: 1 x dünnes Kabel USB-A-zu-Micro-USB-B (2 m) für das Netzteil 1 x Wandhalterung

GARANTIE: 2 Jahre (Rücksendung ins Werk)

EINGEHALTENE STANDARDS: RoHS, WEEE, CE/EMC

BESTELLCODE: VFS [SAP: 3279891]

### GARANTIE

Für das Produkt wird eine zweijährige Einsendegarantie ab Kaufdatum gewährt. Diese Garantie gilt nur für den Ersterwerber und ist nicht übertragbar. Die Daten werden an der Verkaufsstelle mit denen des Vertragshändlers im jeweiligen Land abgeglichen, um eventuelle Zweifel auszuschließen. Wenn das Produkt bereits bei Auslieferung defekt ist, informieren Sie innerhalb von 21 Tagen nach dem Kaufdatum über Ihren Einzelhändler den nationalen Vertriebspartner. Die Haftung des Herstellers und der beauftragten Kundendienstfirma ist mit Ausnahme von Tod oder Personenschäden auf die Kosten von Reparatur oder Austausch der fehlerhaften Ware beschränkt (EU85/374/EEC). Die vorliegende Gewährleistung umfasst:

- Ausfall von Komponenten, einschließlich des Netzteils
- Schäden beim Auspacken des Geräts, wenn diese innerhalb von 24 Stunden gemeldet werden

Sofern mit dem Produkt irgendwelche Probleme auftreten, wenden Sie sich bitte an den autorisierten Händler, bei dem Sie das Produkt erworben haben. Das Versandrisiko zum vom Hersteller zugelassenen Kundendienstzentrum zu Reparaturzwecken geht zu Lasten des Ersterwerbers.

Wir werden das reparierte Produkt sofern irgend möglich binnen fünf Arbeitstagen zurücksenden. Sollte dies einmal nicht möglich sein, so wird das Produkt baldmöglichst zurückgesandt. Im Rahmen der Einhaltung der WEEE-Richtlinie versucht der Hersteller, die fehlerhaften Teile des Produkts zu ersetzen, anstatt das gesamte Gerät auszutauschen. Diese Gewährleistung umfasst keine Produktschäden durch missbräuchliche oder fehlerhafte Nutzung, eine fehlerhafte Installation oder eine instabile bzw. falsche Stromzufuhr. Solche Schäden können zum Beispiel bei Nichtbefolgen der in dieser Anleitung enthaltenen Anweisungen vorkommen.

HAFTUNGSAUSSCHLUSS: Da wir unsere Produkte fortlaufend verbessern, können sich die oben genannten Angaben ohne vorherige Ankündigung ändern. Diese Bedienungsanleitung wird ohne Gewähr veröffentlicht. Etwaige Verbesserungen oder Änderungen an der Bedienungsanleitung zur Beseitigung typographischer Fehler und redaktioneller Ungenauigkeiten sowie aufgrund von Verbesserungen der Programme und/oder Geräte können jederzeit und ohne Ankündigung vorgenommen werden. Solche Änderungen werden in neue Ausgaben der Bedienungsanleitung aufgenommen.